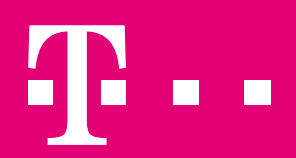

# НАГОДУВАЊЕ И УПРАВУВАЊЕ СО OFFICE 365

365 ДЕНА – ВАШАТА КАНЦЕЛАРИЈА СЕКОГАШ СО ВАС

2018

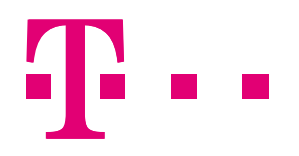

### СОДРЖИНА

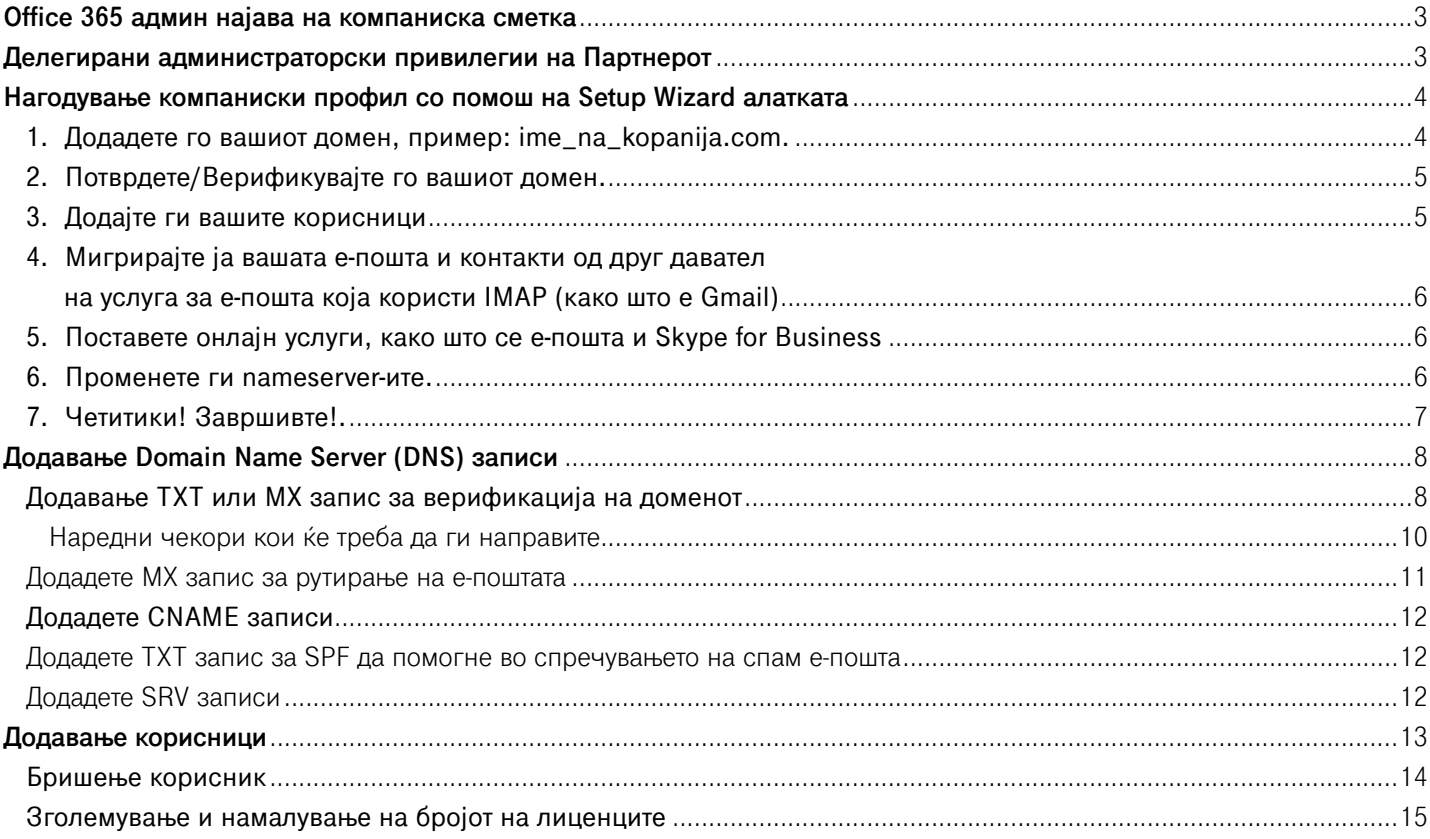

<span id="page-2-0"></span>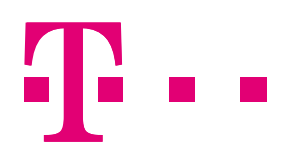

### OFFICE 365 АДМИН НАЈАВА НА КОМПАНИСКА СМЕТКА

Ова упатство е наменето за сите корисници кои имаат набавено Office 365 едиција преку Македонски Телеком.

Со купување на Office 365 услугата од Македонски Телеком, ќе добиете прва е-порака за регистрација што ќе содржи линк до порталот, корисничко име и лозинка. Корисничкото име кое ви го праќа МКТ е администраторска сметка со администраторски привилегии. Таа има форма: *admin@ime\_na\_kompanija.onmicrosoft.com*. Со неа можете да пристапите до Office 365 админ центарот за да ја управувате вашата Office 365 услуга: да го додадете сопствениот домен, да додавате корисници, да управувате со Office 365, да промените лозинки и уште многу повеќе.

Најавете се на https://portal.office.com/ со вашата Office 365 сметка - Корисничкото име *(admin@ime\_na\_kompanija.onmicrosoft.com)* и лозинката.

Ако ја добиете пораката **"You don't have permission to access this page or perform this action"**, тогаш вие не сте Office 365 админ.

Искористете ја помошната алатка Setup Wizzard за дa го нагодите вашиот Office 365 профил. Кога ќе бидете подготвени да ја стартувате Setup Wizzard алатката и да го преместите вашиот домен во Office 365, ова се информациите што треба да ви бидат достапни:

- Ако имате домен за вашиот бизнис (пример: ime na kompanija.com) и планирате да користите Office 365 е-пошта, ќе треба да знаете каде е вашиот домен регистриран и да ги имате информациите за најавување.
- Листа на корисници кои сакате да ги додадете во Office 365. Дури и ако веќе сте ги додале корисниците во Office 365, при ажурирање на информациите за вашиот домен, внесете ги повторно нивните имиња во Setup Wizard помошната алатка.

Бидејќи вашите корисници немаат пристап до Office 365 е-поштата, внимавајте како ќе ги известите за нивното корисничко име и лозинка за Office 365. Може да им се јавите или да им ги испратете корисничкото име и лозинката на нивната лична адреса за е-пошта.

### ДЕЛЕГИРАНИ АДМИНИСТРАТОРСКИ ПРИВИЛЕГИИ НА ПАРТНЕРОТ

Македонски Телеком како давател на услугата, има делегирани администраторски привилегии. Тие можат да помогнат во процес на најавување, креирање на корисници и останати административни активности. Доколку сакате да ги тргнете овие привилегии, (тргањето не е трајно, кога ќе посакате ќе можете да ги вратите повторно), следете ги следниве чекори:

- 1. При најавување на почетниот прозор од Office 365 порталот, кликнете на Settings, во менито од левата страна;
- 2. Кликнете на линкот Partner relationship. Ќе се отвори преглед на сите партнери со кои соработувате и кои имаат администраторски привилегии;

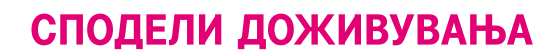

<span id="page-3-0"></span>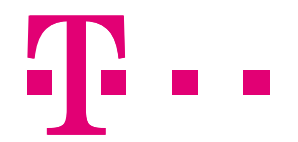

- 3. Изберете го партнерот Македонски Телеком со штиклирање и ќе се отвори нов поглед со повеќе информации за партнерот.;
- 4. Кликнете на линкот Remove delegated admin;

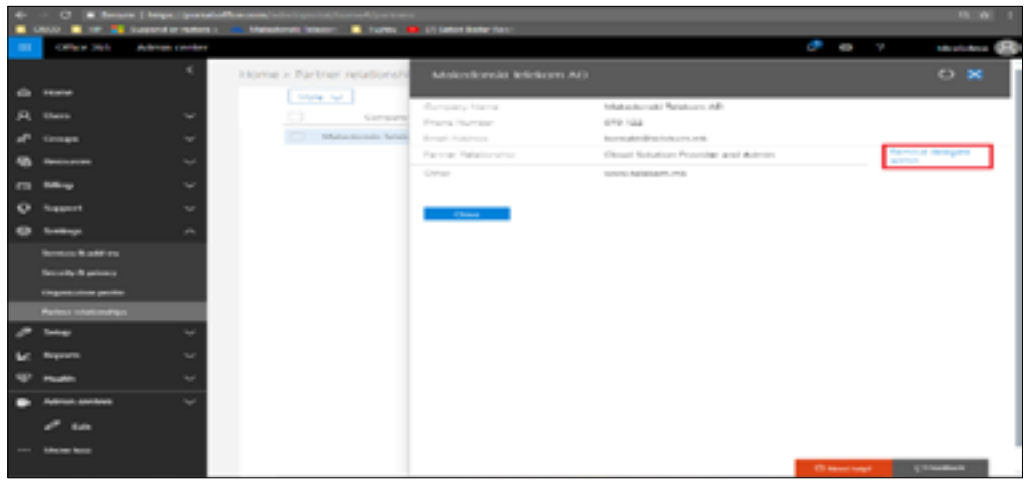

5. Потврдете ја акцијата со кликање на копчето Remove. Со оваа акција Македонски Телеком нема да има делгирани администраторски привилегии над вашиот компаниски профил.

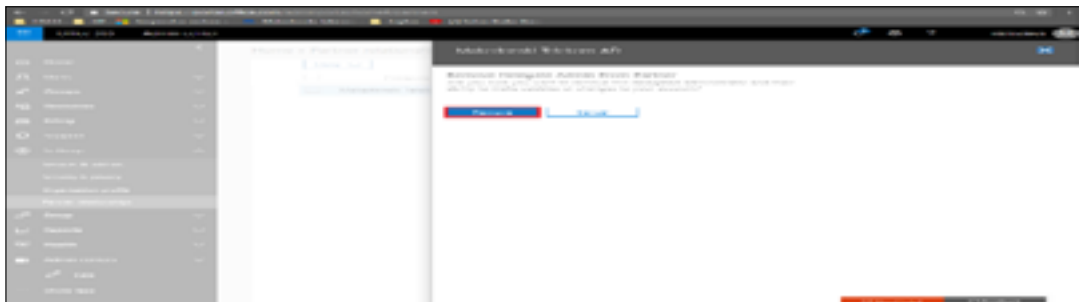

### НАГОДУВАЊЕ НА КОМПАНИСКИОТ ПРОФИЛ СО ПОМОШ НА SETUP WIZARD АЛАТКАТА

Кога ќе ја стартувате помошната алатка на Office 365 ова се чекорите кои треба да ги направите.

#### **1. Додадете го вашиот домен, пример: ime\_na\_kopanija.com.**

Корисничкото име што го добивте од Македонски Телеком вклучува "onmicrosoft.com" домен.

Доколку сакате да продолжите со користење на .onmicrosoft.com, одберете ја втората опција од дадената слика, "I want to continue using  $\frac{1}{2}$  -  $\frac{1}{2}$  onmicrosoft.com for now".

Доколку сакате да го внесете Вашиот домен, изберете ја првата опција од дадената слика.

<span id="page-4-0"></span>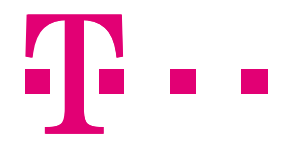

Доколку имате ваш домен, го додавате својот домен, така што вашето корисничко име и е-адресата ќе бидат персонализирани, пример boris@ime\_na\_kopanija.com. Доколку не сакате сега да го додадете вашиот домен, за да го направите тоа подоцна, следете ги [ОВИЕ](#page-7-0) чекори.

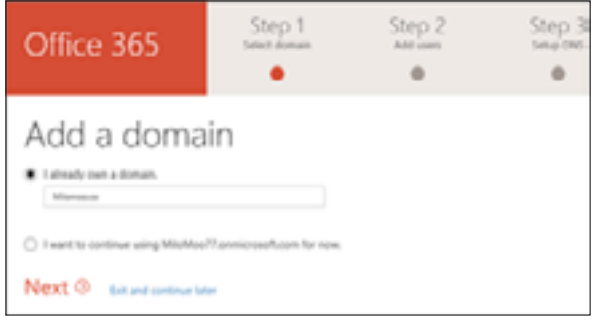

#### **2. Потврдете/Верификувајте го вашиот домен.**

Во овој чекор, алатката ви дава код - наречен TXT value - што го внесувате во вашиот домен регистрар. Ако вашиот регистрар е GoDaddy, помошната алатка ве упатува да се најавите на GoDaddy, за да може Office 365 да го внесе кодот за вас!

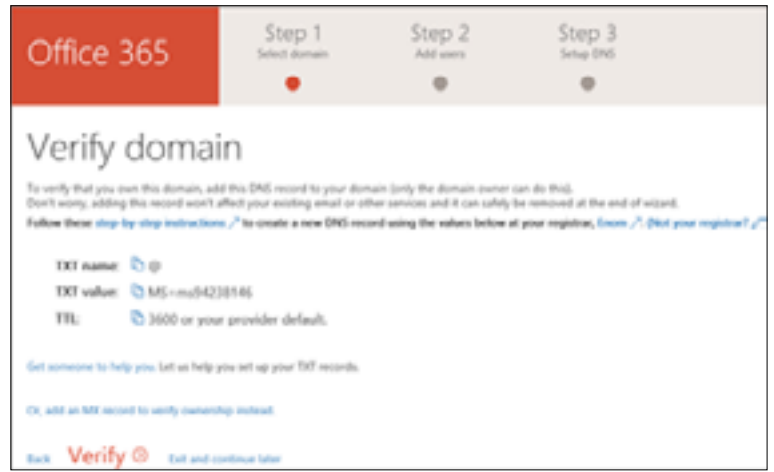

### **3. Додајте ги вашите корисници.**

**Можете да додадете корисници и подоцна.** Ако треба да им доделите администраторски привилегии на корисниците што ги додавате со помошната алатка, тоа го правите подоцна во делот Users.

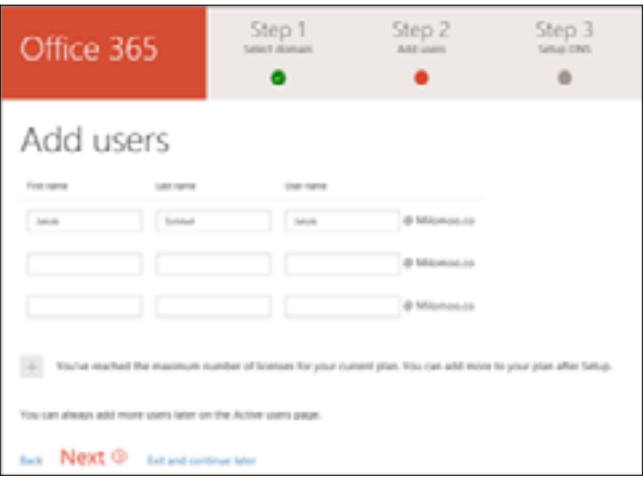

<span id="page-5-0"></span>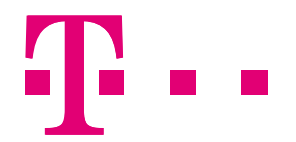

### **4. Мигрирајте ја вашата е-пошта и контакти од друг давател на услуга за е-пошта која користи IMAP (како што е Gmail).**

Кликнете [ТУКА](http://ict.telekom.mk/content/pdf/%D0%A3%D0%BF%D0%B0%D1%82%D1%81%D1%82%D0%B2%D0%BE%20%D0%B7%D0%B0%20%D1%83%D0%BF%D0%BE%D1%82%D1%80%D0%B5%D0%B1%D0%B0%20-%20%D0%9C%D0%B8%D0%B3%D1%80%D0%B8%D1%80%D0%B0%D1%9A%D0%B5%20%D0%BD%D0%B0%20%D0%B5%D0%BB%D0%B5%D0%BA%D1%82%D1%80%D0%BE%D0%BD%D1%81%D0%BA%D0%B0%20%D0%BF%D0%BE%D1%88%D1%82%D0%B0%20%D0%B8%20%D0%B4%D0%B0%D1%82%D0%BE%D1%82%D0%B5%D0%BA%D0%B8%20%D0%B2%D0%BE%20Office%20365.pdf) за инструкции.

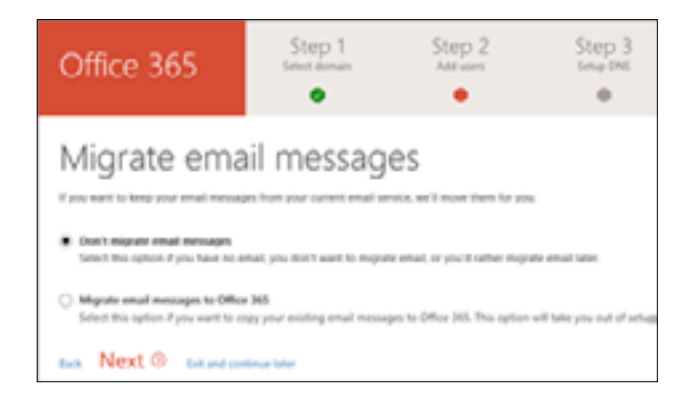

#### **5. Поставете онлајн услуги, како што се е-пошта и Skype for Business.**

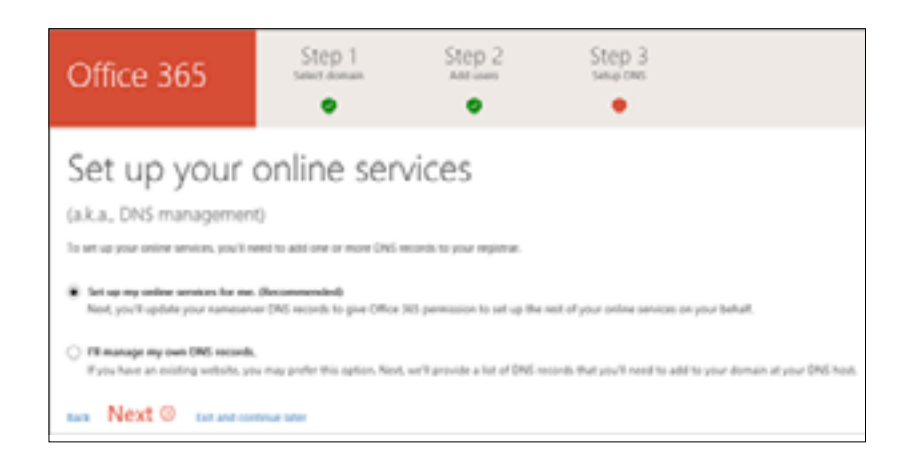

#### **6. Променете ги nameserver-ите.**

(Не мора да го правите овој чекор ако вашиот домен е регистриран од GoDaddy.)

**ВАЖНО:** Откако ќе го направите овој чекор, е-поштата на вашите корисници ќе се доставува до нивното Office 365 сандаче. Можеби ќе треба да почекате и до 72 часа за вашиот домен провајдер да започне со препраќање е-пошта.

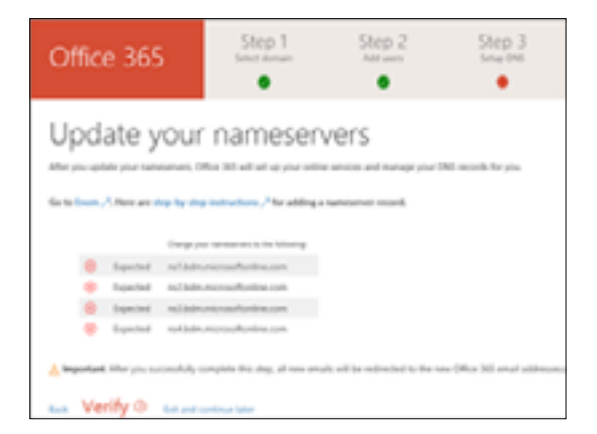

<span id="page-6-0"></span>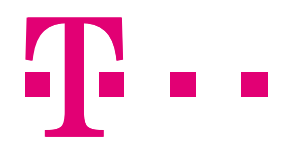

### **7. Четитики! Завршивте!**

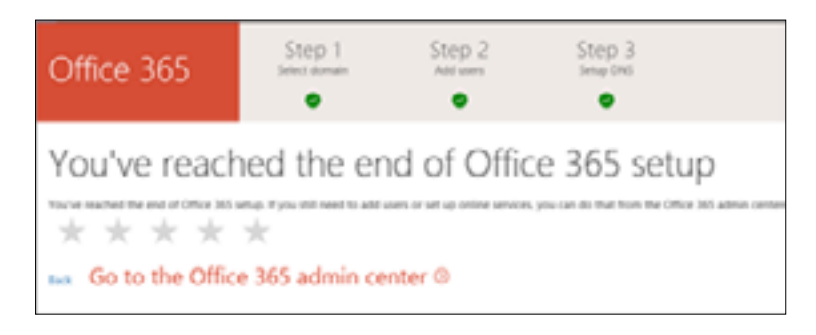

Сега можете да се најавите во админ центарот на Office 365 и можете да го промените доменот на администраторска сметка на Office 365. Можете да додавате или да отстранувате корисници, да ги ресетирате лозинките, да управувате со корисниците и да создавате групи, можете да додавате нови домени и да вршите други функции.

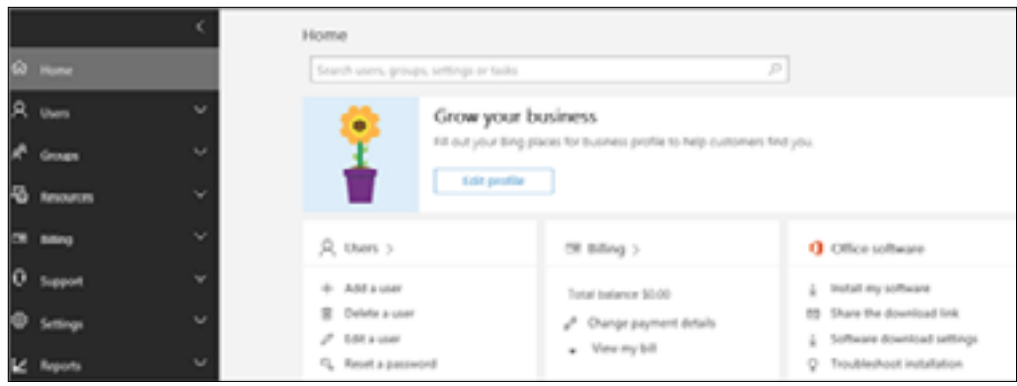

НАПОМЕНА! Доколку некој од дадените чекори прескокнете, нагодувањето ќе можете да го завршите со пронаоѓање на соодветното поглавје со инструкции.

<span id="page-7-0"></span>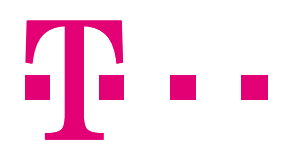

### ДОДАВАЊЕ DOMAIN NAME SERVER (DNS) ЗАПИСИ

Доколку имате ваш домен/поддомен, можете да го поврзете со Office 365. Во продолжение се објаснети начинот и постапката за верификација на вашиот домен/поддомен кој е хостиран кај некој провајдер.

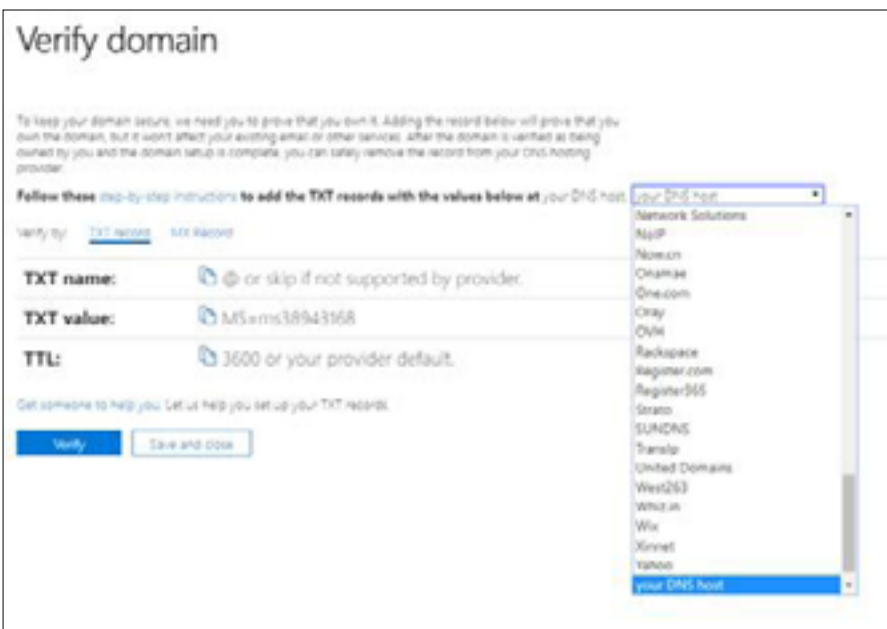

### **Додавање TXT или MX запис за верификација на доменот**

- 1. Пронајдете ја областа на веб-страницата на вашиот DNS хостинг провајдер каде што можете да креирате нов запис (record).
	- Најавете се на веб-страницата на вашиот DNS хостинг провајдер.
	- Изберете го вашиот домен.
	- Пронајдете каде можете да уредувате записи на DNS за вашиот домен.
- 2. Креирање TXT запис
	- За да креирате TXT запис, користете ги овие вредности: Alias или Host name – оставете го ова поле празно, внесете  $@$  или внесете го вашиот домен (различни DNS хостиг провајдери имаат различни барања) MS=msXXXXXXXX
		- TTL оваа вредност наместете ја 1 час, или еквивалентно 60 минути или 3.600 секунди
	- За да креирате MX запис, користете ги овие вредности:
		- $-$  Alias или Host name внесете или  $@$  или вашиот домен
		- MS=msXXXXXXXX
		- Priority за да избегнете конфликти со MX запис користен за mail flow користете пониска приоритетност од таа на веќе постојните записи.
		- TTL оваа вредност наместете ја 1 час, или еквивалентно 60 минути или 3.600 секунди.

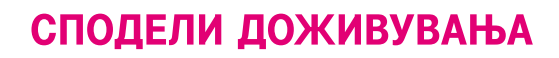

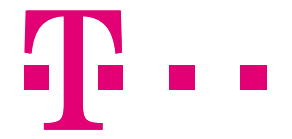

3. Зачувајте го записот

Откако го додадовте записот на страницата на вашиот домен регистрар, ќе се вратите на Office 365 и ќе побарате Office 365 да го побара записот.

Кога Office 365 го најде точниот TXT запис, вашиот домен е потврден - верифукуван.

#### 1. Одберете **Setup > Domains**

2. Одберете го доменот што сакате да го верифукувате.

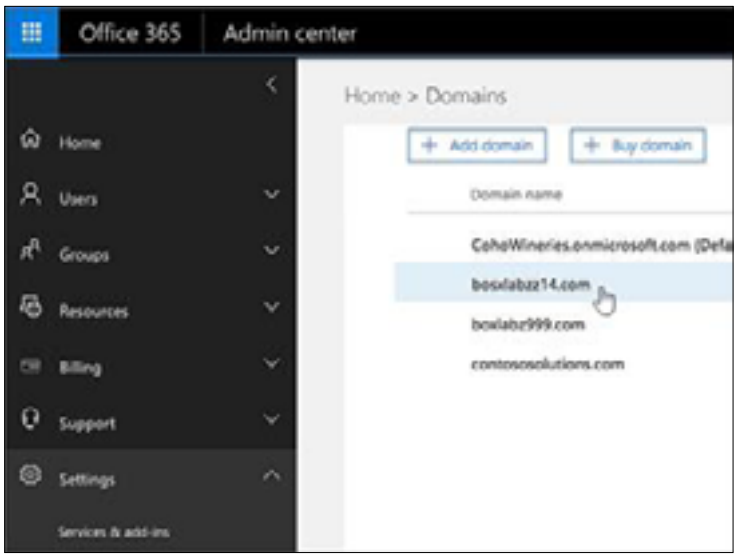

3. На **Setup** страницата, одбетере **Start setup**.

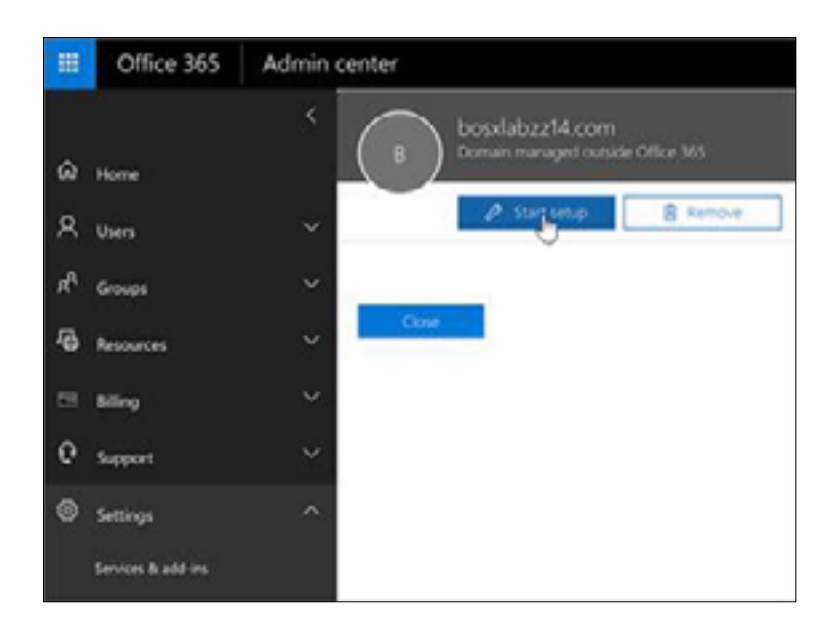

<span id="page-9-0"></span>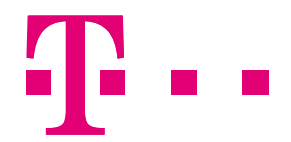

4. На страницата **Verify domain**, одберете **Verify** 

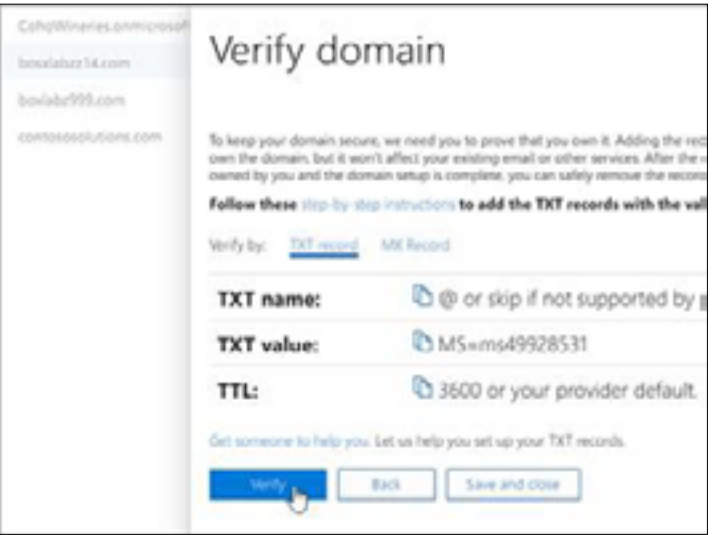

### **Наредни чекори што ќе треба да ги направите**

Откако Office 365 верификува дека вие го поседувате доменот, треба да додадете дополнителни DNS записи за да можете да ги користите Office 365 услугите.

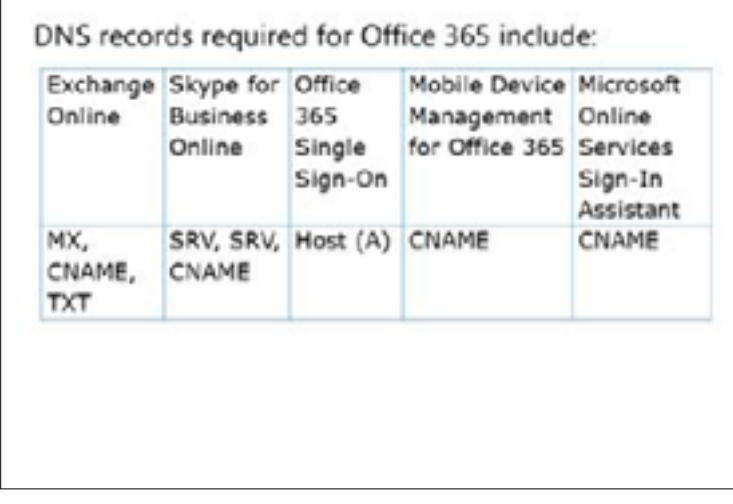

• Exchange Online го користи:

MX за SMTP комуникација меѓу Exchange Online и Office 365

CNAME – outlook корисниците го користат овој запис за да ги лоцираат Autodiscover сервисите во Office 365.

TXT – овој запис е потребен за Sender Policy Framework (SPF) anti-spam заштита

TXT – ако користите Exchange Federation

<span id="page-10-0"></span>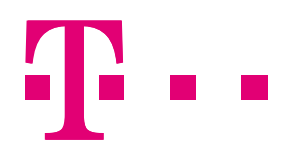

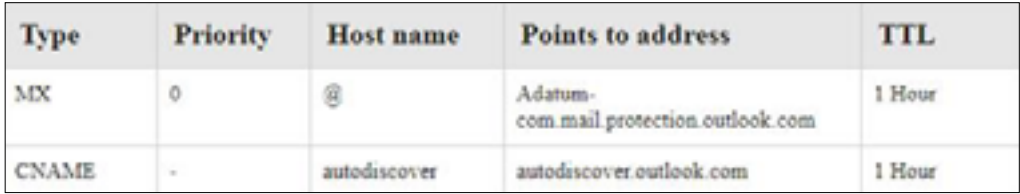

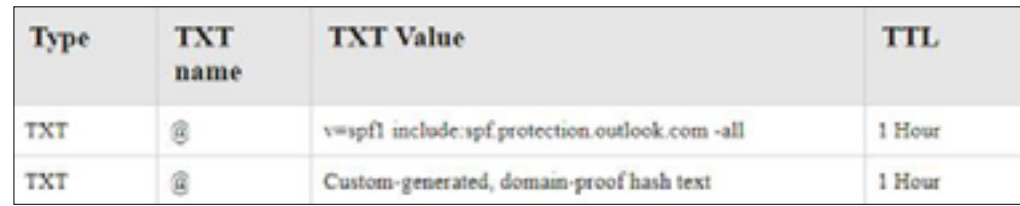

Skype for Business користи:

SRV – потребен за SIP federation каде Office 365 домен споделува IM со екстерни клиенти SRV – за координирање на текот на комуникацијата

CNAME – клиентите го користат за пронаоѓање на Skype for Business Online сервиси и најавување CNAME – за мобилните корисници

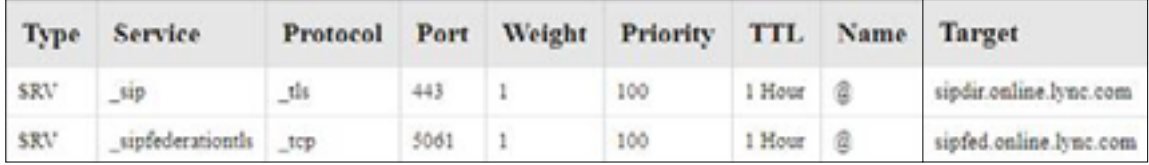

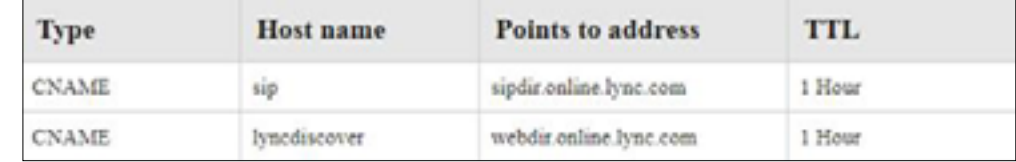

### **Додадете MX запис за рутирање на маилот**

Додадете MX запис е-пораките за вашиот домен да стигнуваат на Office 365. Кога ќе го ажурирате MX записот на вашиот домен, сите нови пораки на сите кои го користат тој домен ќе стигнуваат на Office 365.

MX записот што треба да го додадете вклучува вредност Point to address која изгледа слично на ова < MX token>.mail.protection.outlook.com, каде <MX token> е вредност како MSxxxxxxx.

- 1. Кликнете да додадете нов MX запис на страната на вашиот DNS хостинг провајдер.
- 2. Ископирајте ги вредностите Points to address.
- 3. Во новиот запис на страната на вашиот DNS хостинг провајдер, внесете ги следниве вредности во точните полиња:
	- Record Type: MX
	- Priority: највисока, типчно тоа е 0
	- Host Name: @
	- Points to address: вметнете ги вредностите што ги ископиравте
	- TTL: оваа вредност наместете ја 1 час, или еквивалентно 60 минути или 3.600 секунди
- 4. Зачувајте го записот

Ако имате други MX записи за овој домен што ја праќаат е-поракатана друго место, треба да ги избришете.

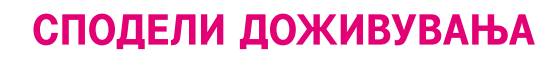

<span id="page-11-0"></span>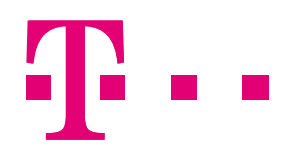

### **Додадете CNAME записи**

Следете ги овие чекори за да додадете 4 CNAME записи.

На страницата на вашиот DNS хостинг провајдер, ќе ги креирате еден по еден овие рекорди.

1. Во полињата на секој од рекордите, внесете ги следниве вредности:

- Record Type: CNAME (Alias) Host: autodiscover Points to: autodiscover.outlook.com  $TTI: 1$  час
- Record Type: CNAME (Alias) Host: lyncdiscover Points to: webdir.online.lync.com TTL: 1 час
- Record Type: CNAME (Alias) Host: msoid Points to: clientconfig.microsoftonline-p.net  $TTI: 1$  час
- Record Type: CNAME (Alias) Host: sip Points to: sipdir.online.lync.com TTL: 1 час
- 2. Кога ќе завршите, зачувајте ги овие записи.

### **Додадете TXT запис за SPF да помогне во спречувањето на спам е-пораки**

Не можете да имате повеќе од еден TXT запис за SPF за домен. Ако вашиот домен има повеќе од еден SPF запис, ќе добивате грешки, како и проблеми со испораката и класификацијата на спам. Ако веќе имате SPF запис за вашиот домен, не креирајте нов за Office 365. Наместо тоа, додајте ги потребните вредности на Office 365 до тековниот, така што ќе имате еден SPF запис што ги вклучува двете групи на вредности.

- 1. Внесете ги овие вредности во соодветните полиња
	- Record Type: TXT
	- Host: @
	- TXT Value: v=spf1 include:spf.protection.outlook.com -all
	- TTL: 1 час
- 2. Кога ќе завршите зачувајте го записот.
- 3. За да го валидирате користете една од овие алатки http://www.kitterman.com/spf/validate.html

### **Додадете SRV записи**

На страницата на вашиот DNS хостинг провајдер креирајте два нови SRV записи. Креирате ги еден по еден овие записи.

- 1. Внесете ги овие вредности во соодветните полиња
	- Record Type: SRV (Service) Name: @ (или празно ако @ не е дозволено) Target: sipdir.online.lync.com Protocol: tls Service: sip Priority: 100 Weight: 1 Port: 443 TTL: 1 час

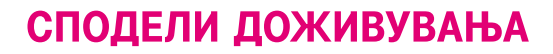

<span id="page-12-0"></span>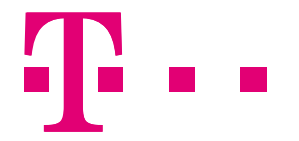

• Record Type: SRV (Service) Name: @ (или празно ако @ не е дозволено) Target: sipfed.online.lync.com Protocol: tcp Service: \_sipfederationtls Priority: 100 Weight: 1 Port: 5061 TTL: 1 час 2. Кога ќе завршите, зачувајте ги овие записи

За повеќе информации, погледнете го следниот линк: **https://support.office.com/en-us/article/ create-dns-records-at-any-dns-hosting-provider-for-office-365-7b7b075d-79f9-4e37-8a9e-fb60c1d95166?ui =en-US&rs=en-US&ad=US** 

#### **Додавање корисници**

1. На Home одберете Add a user.

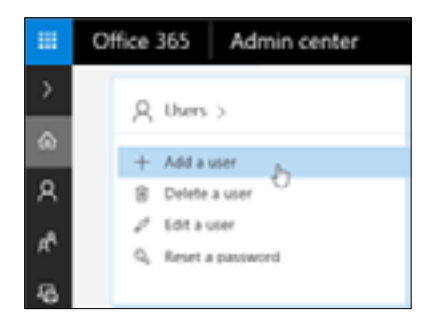

2. Пополнете ги информациите што се бараат

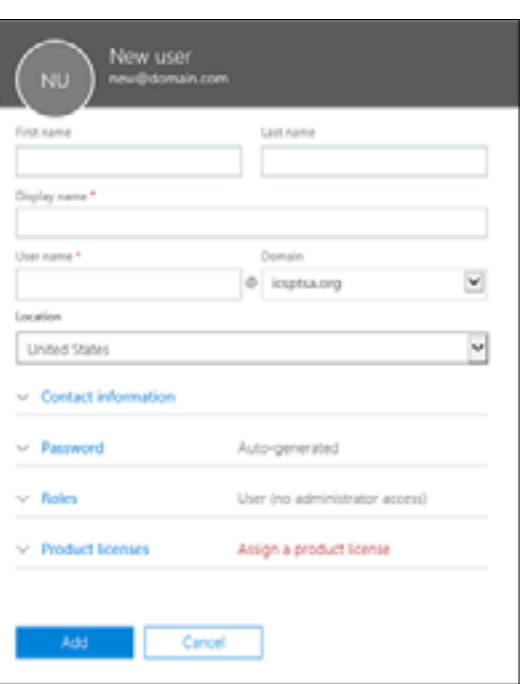

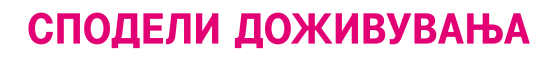

<span id="page-13-0"></span>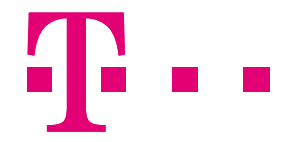

- **First name**  Име; **Last nam**e Презиме. **Display name** – Име кое ќе се прикажува. **User name** – Корисничко име, ова ќе биде е-адресата на корисникот.
- **Domain**  ако имате додадено повеќе домени тука ќе можете да одберете како ќе изгледа адресата на корисникот, пр ако User name е Boris, а доменот е ime\_na\_kompanija.com, тогаш адресата на корисникот ќе биде Boris@ime\_na\_kompanija.com
- **Password** лозинката може да биде автоматски генерирана или вие да ја специфицирате. Треба да одберете како ќе му ја пратите на корисникот, можете да одберете таа да биде пратена на вашата админ сметка или на некоја друга до која корисникот има пристап.
- **Roles** тука доделувате администраторски привилегии.
- **Product licenses** одберете какви лиценци ќе му доделите на корсникот од купените Office 365 лиценци. И да немате слободни лиценци, можете да додадете корисници.
- 3. Кога ќе го додадете корисникот, одберете како ќе го известите за корисничкото име и лозинка.

#### **Бришење корисник**

Доколку сакате да избришете корисник кој претходно е внесен, следете ги следните чекори: на **Home**  страницата одберете **Delete a user** и одберете кои корисници сакате да ги избришете и кликнете **Select**.

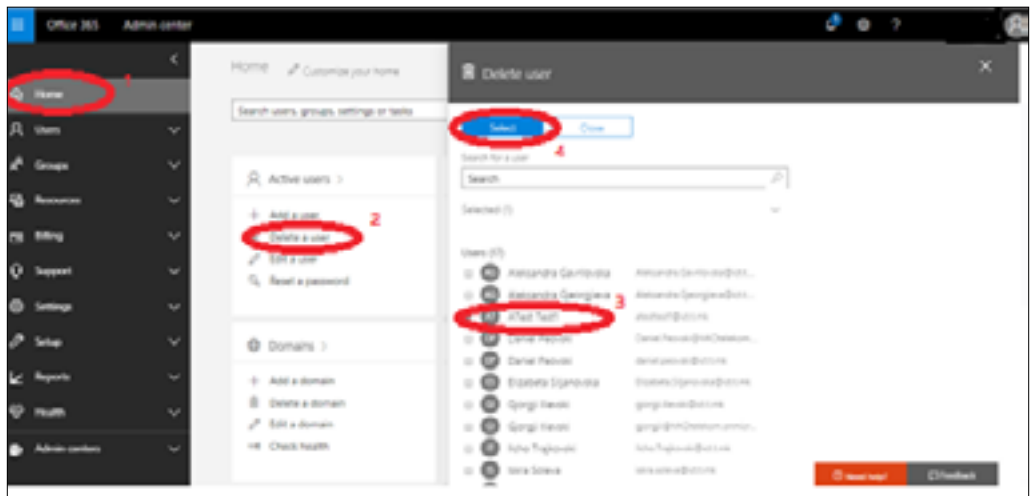

Потврдете го бришењето на корисникот.

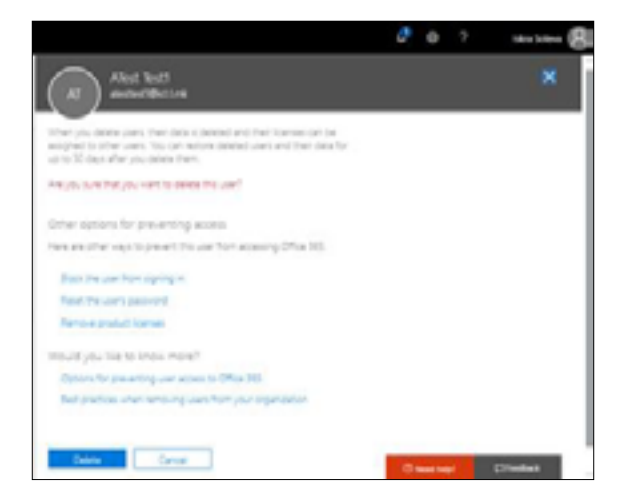

<span id="page-14-0"></span>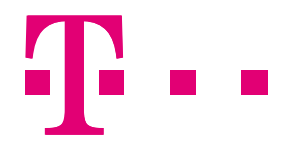

Во следните 30 дена можете да направите враќање на избришаниот корисник. Тоа можете да го направите во админ центарот под **Users > Deleted users**, одберете го корисникот кој сакате да го вратите и кликнете **Restore** и креирајте нова лозинка за него.

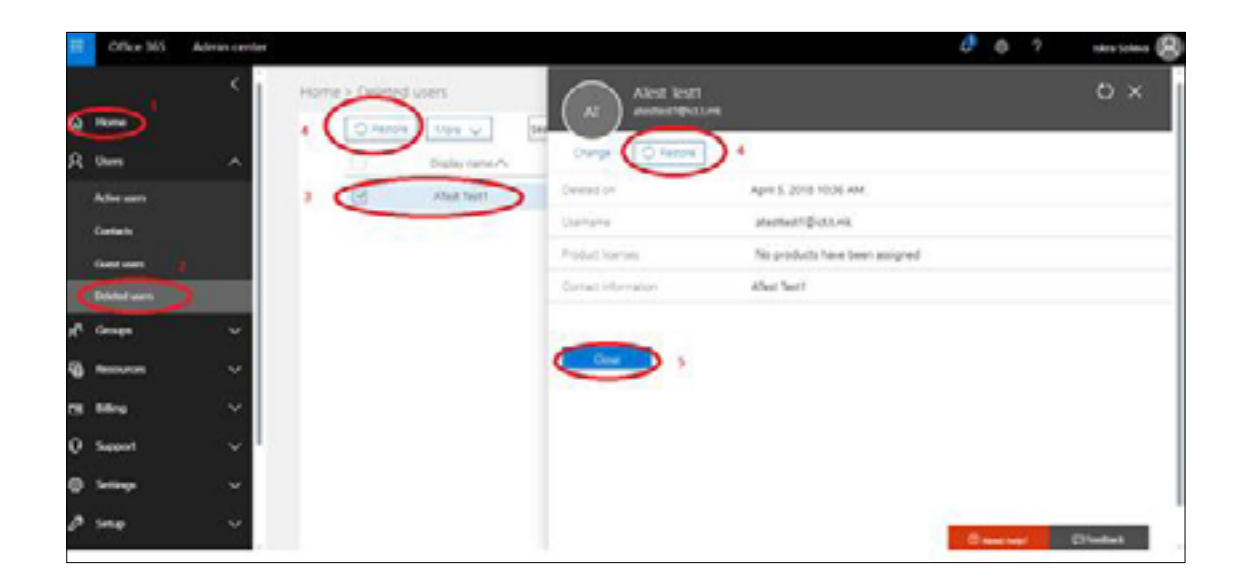

Иако корисникот е избришан вие **сè уште плаќате** за неговата лиценца. Лиценцата можете да ја прераспределите на друг вработен или да се јавите во Македонски Телеком да го намалите бројот на лиценци за избришаниот/ите корисник/ци.

Доколку сакате да го намалите (односно зголемите) бројот на лиценци, следете го упатството на следниот **ЛИНК**.

### **Зголемување и намалување на бројот на лиценците**

Ако сакате да направите промена на бројот на лиценците, потребно е да се јавите кај Продажниот агент кој ве опслужува или во Контакт центарот на МКТ.

При намалување на бројот на лиценците, доколку лиценците што сакате да ги откажете не се слободни (се доделени на корисници), тогаш ќе се избришат последно доделените лиценци, онолку за колку што сакате да го намалите бројот (само лиценците, а не корисниците). Вие понатаму ќе можете да ги распределите останатите лиценци како што ви е потребно за вашето работење.